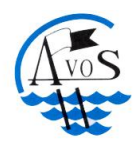

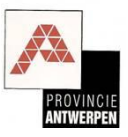

# AVOS Website - Vergunningen

## **Duikvergunningen aanvragen in clubverband**

Om te mogen duiken in de Put van Ekeren (Muisbroek) dien je te beschikken over een duikvergunning, deze kan verkregen worden bij AVOS. Alleen AVOS is bevoegd om duikvergunningen uit te reiken.

Clubs krijgen de mogelijkheid om duikvergunningen aan te vragen in clubverband aan een verminderd tarief, zo betalen duikers die lid zijn van een AVOS club 10€ voor een vergunning die 3 jaar geldig is en betalen duikers die lid zijn van een niet-AVOS club 10€ voor een vergunning die 1 jaar geldig is en 25€ voor een vergunning die 3 jaar geldig is. Duiker die individueel een vergunning aanvragen betalen 15€ voor een vergunning die 1 jaar geldig is en 40€ voor een vergunning die 3 jaar geldig is. Duikers hebben er dus baat bij van hun vergunningen aan te vragen via hun club secretariaat.

## **Aanloggen op de website**

Om aan te loggen aan de AVOS website voor het beheer van duikvergunningen in clubverband maak je gebruik van de volgende link:

<http://www.avos.be/admin>

De clublogin en het initieel paswoord zou men per email ontvangen moeten hebben nadat men via de AVOS website het [club registratie formulier](http://www.avos.be/site/club_registratie_form.php) opgestuurd heeft naar AVOS.

Na het invullen van de login en overeenkomstig paswoord zal men doorgestuurd worden naar de homepage van de vergunningen clubbeheer website.

Indien men meer dan 5 keer een foutief paswoord ingegeven heeft, dan zal de login automatisch geblokkeerd worden en kan men niet meer aanloggen. Men kan de login terug activeren door een "[Paswoord reset](http://www.avos.be/admin/paswoord_reset.php)" aan te vragen via de website. Meer informatie over hoe men zijn paswoord kan resetten vindt men verderop in dit document.

Moest men het paswoord vergeten zijn, dan kan men steeds het paswoord automatisch resetten via de website door op de inlog pagina op de "[Paswoord vergeten](http://www.avos.be/admin/paswoord_reset.php)" link aan te klikken. Meer informatie over hoe men zijn paswoord kan resetten vindt men verderop in dit document.

Indien men tevens zijn login vergeten is, dan dient men contact op te nemen met het AVOS secretariaat via het volgend email adres[: vergunningen@avos.be](mailto:vergunningen@avos.be)

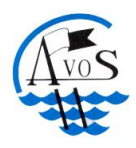

# Antwerpse Verstandhouding voor Onderwateronderzoek en Sport vzw Ondernemingsnummer 439508681

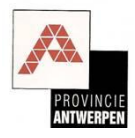

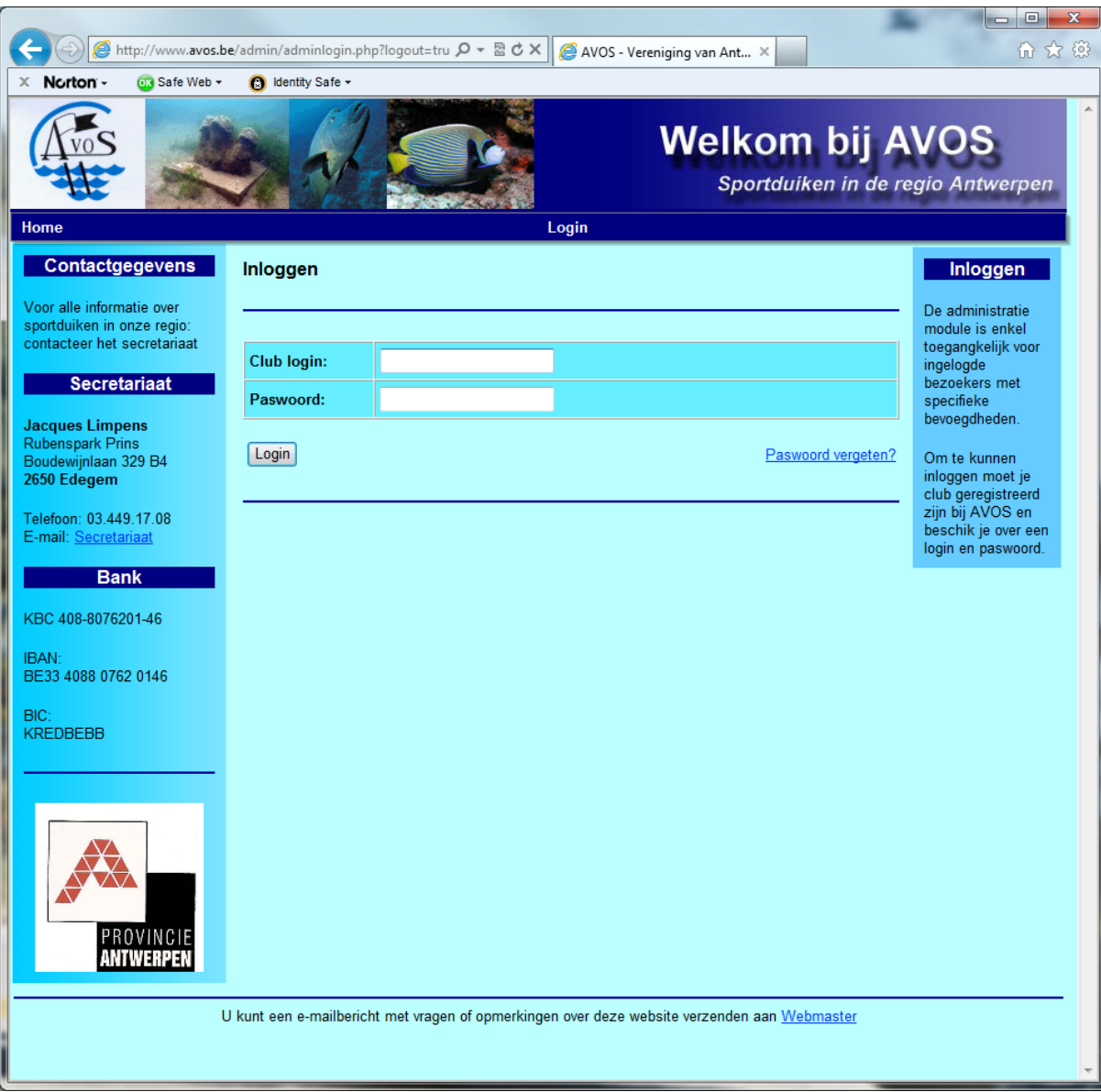

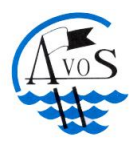

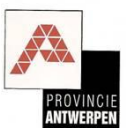

## **Wijzig paswoord**

Na succesvol aangelogd te zijn op de website kan men zijn paswoord wijzigen via de menu "Extra/wijzig paswoord". Men dient zijn oud paswoord op te geven alsook zijn nieuwe paswoord, het nieuwe paswoord dient men een tweede keer in te geven ter controle.

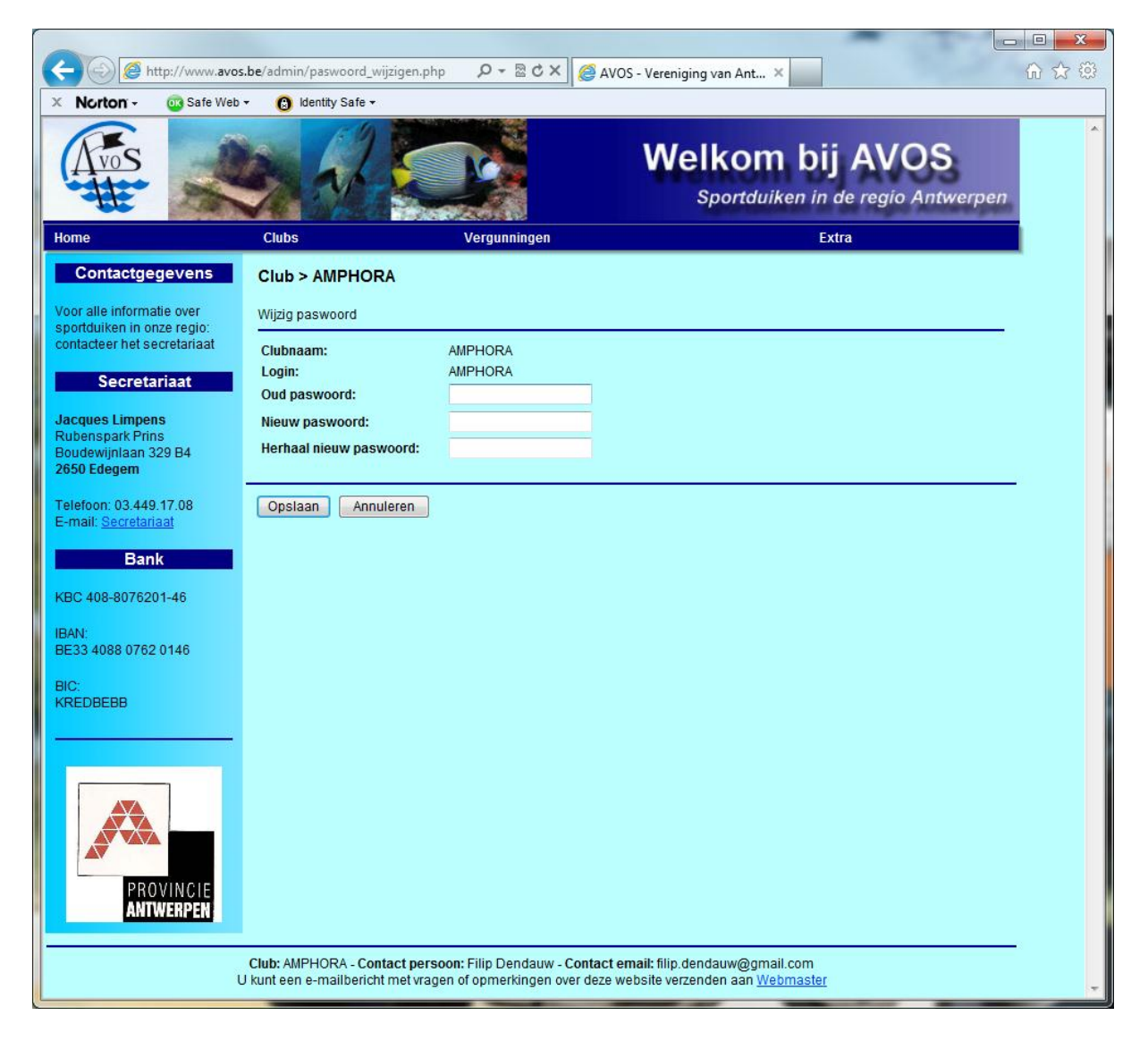

Het nieuwe paswoord zal tevens per email verstuurd worden naar de beheerder van de club waarvan het email adres gekend is in de clubgegevens. Moest iemand anders binnen de club de login alsook het paswoord kennen om aan te loggen op de AVOS website, dan wordt de beheerder op de hoogte gebracht indien het paswoord aangepast werd.

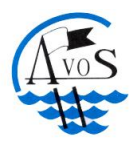

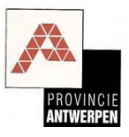

## **Reset paswoord**

Indien men het paswoord vergeten is, dan kan men een paswoord reset aanvragen via de link "Paswoord vergeten" op het login scherm. Een random paswoord zal verstuurd worden naar de beheerder van de club waarvan het email adres gekend is in de clubgegevens.

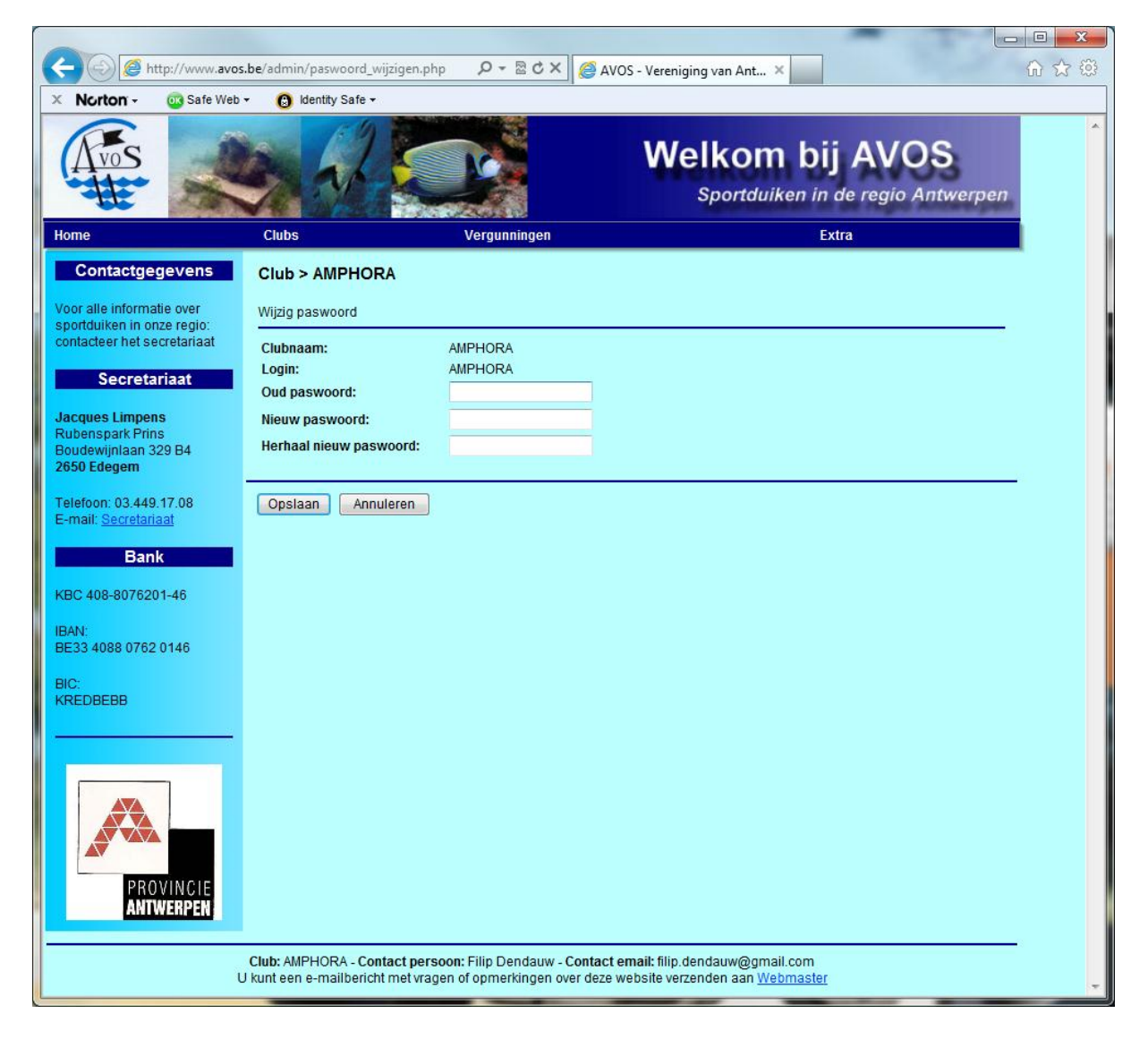

Een clublogin die geblokkeerd werd door meer dan 5 keer een foutief paswoord in te geven kan automatisch terug vrijgegeven worden door middel van een paswoord reset.

Indien men tevens zijn login vergeten is, dan dient men contact op te nemen met het AVOS secretariaat via het volgend email adres[: vergunningen@avos.be](mailto:vergunningen@avos.be)

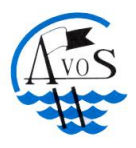

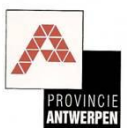

## **Homepage**

Na succesvol aangelogd te zijn op de website wordt men doorgestuurd naar de homepage. Op de homepage wordt nuttige informatie weergegeven zoals onder andere de contactgegevens van uw club waarover AVOS beschikt, deze zijn van belang voor een juiste communicatie. Het email adres wordt gebruikt voor het opvolgen van vergunningsaanvragen en het postadres wordt gebruikt om de afgedrukte vergunningen naar toe te sturen. Zorg er dus voor dat deze contactgegevens correct zijn!

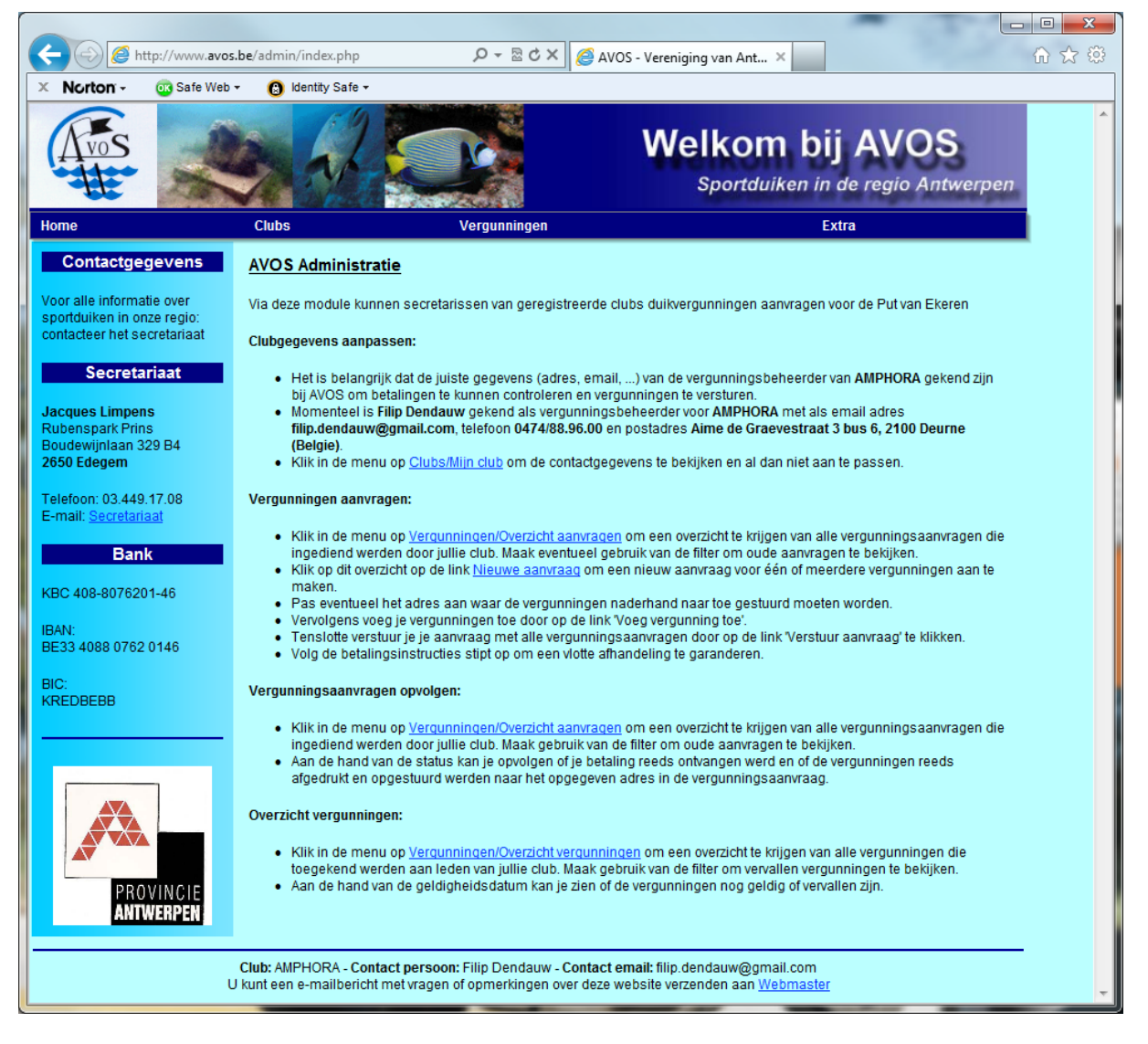

Zijn de clubgegevens niet juist, klik dan in de menu op "Clubs/Mijn club" om de clubgegevens op te halen zodat men ze kan wijzigen. Meer informatie over het aanpassen van de clubgegevens vindt men verderop in dit document.

Tevens wordt er informatie weergegeven over hoe men een nieuwe aanvraag voor duikvergunningen dient op te starten en hoe men een overzicht kan bekomen van alle vergunningen die uitgereikt werden via de club. Meer informatie over het aanvragen van duikvergunningen vindt men verderop in dit document.

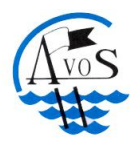

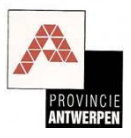

# **Mijn club**

## **Clubgegevens bekijken**

Men kan de (contact) gegevens van zijn club bekijken en aanpassen door in de menu te klikken op "Clubs/Mijn club".

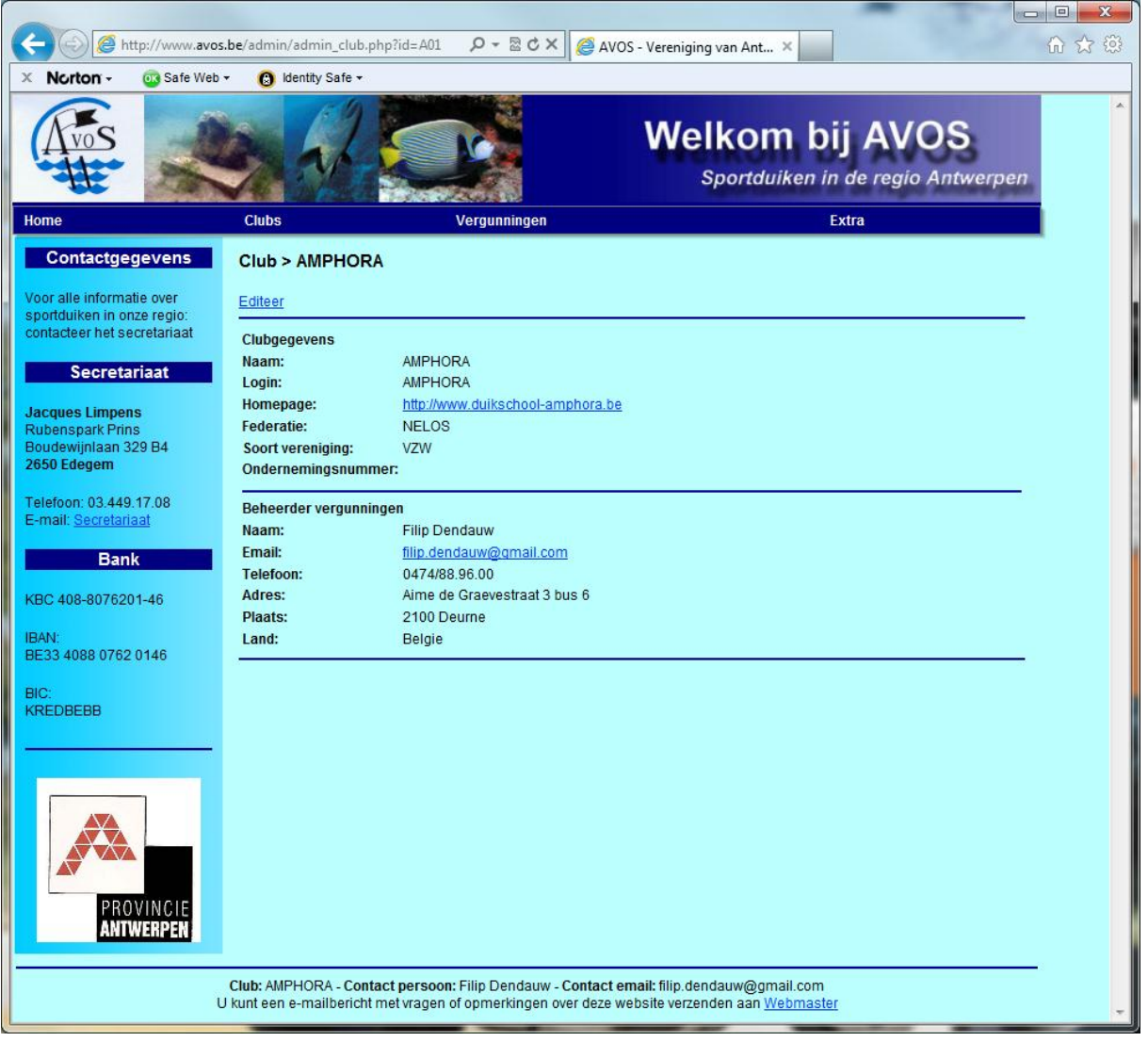

Het is van groot belang dat het email adres en adres correct ingegeven zijn aangezien er mails zullen verstuurd worden naar het opgegeven email adres en de vergunningen verstuurd zullen worden naar het opgegeven postadres. Wanneer de beheerder van een club wijzigt, dan kan men via deze weg de nodige aanpassingen doen zodat de communicatie vlekkeloos verloopt.

Om de gegevens aan te passen klikt men op de link "Editeer".

#### **Clubgegevens aanpassen**

Naargelang de club al dan niet lid is van AVOS/NELOS kan men meer of minder gegevens aanpassen. Is de club lid van NELOS en is de opgegeven homepage van de club niet meer juist, dan dient men deze informatie door te geven aan NELOS en zal de homepage automatisch ook aangepast worden

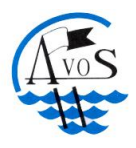

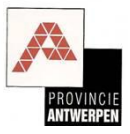

op de AVOS website. Clubs die geen lid zijn van NELOS kunnen daarentegen wel hun homepage aanpassen.

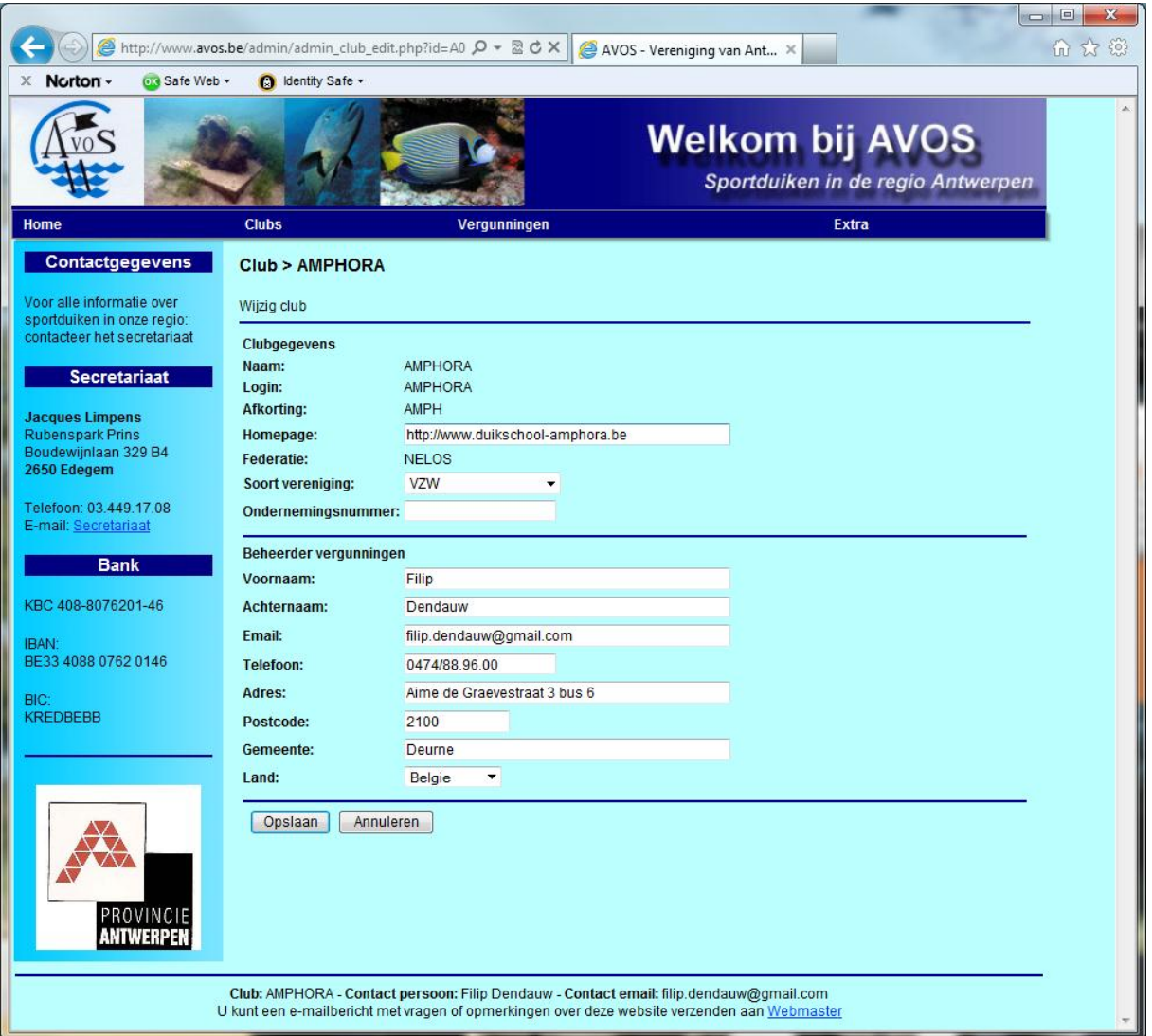

Men dient er voor te zorgen dat de contact gegevens (beheerder vergunningen) juist ingevuld zijn.

Na het opslaan van de gegevens zal er een mail verstuurd worden naar het opgegeven email adres om de aanpassing te bevestigen, deze mail wordt alleen verstuurd indien er aanpassingen gedaan zijn aan de beheerder en niet voor de clubgegevens. Als het email adres aangepast werd zal er zowel een mail verstuurd worden naar het oude als het nieuwe email adres.

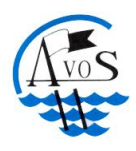

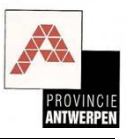

#### **Vergunningsaanvragen**

Het is de bedoeling dat een club meerdere vergunningen tezelfdertijd aanvraagt, men kan ze ook één per één aanvragen maar dat is niet efficient wat het betalingsnazicht en het afdrukken van de vergunningen betreft.

#### **Overzicht vergunningsaanvragen**

Klik in de menu op "[Vergunningen/Overzicht aanvragen](http://www.avos.be/admin/admin_overzicht_aanvragen.php?filter=behandeling)" om een lijst te zien van vergunningsaanvragen die in behandeling zijn, tevens kan men oude vergunningsaanvragen die reeds afgehandeld (verzonden) zijn opvragen door de zoekfilter aan te passen (klik op de filter link: "[In](http://www.avos.be/admin/admin_overzicht_aanvragen.php?filter=behandeling)  [behandeling](http://www.avos.be/admin/admin_overzicht_aanvragen.php?filter=behandeling)", "[Verzonden](http://www.avos.be/admin/admin_overzicht_aanvragen.php?filter=behandeling)", "[Geannuleerd](http://www.avos.be/admin/admin_overzicht_aanvragen.php?filter=geannuleerd)", "[Alles](http://www.avos.be/admin/admin_overzicht_aanvragen.php?filter=geannuleerd)").

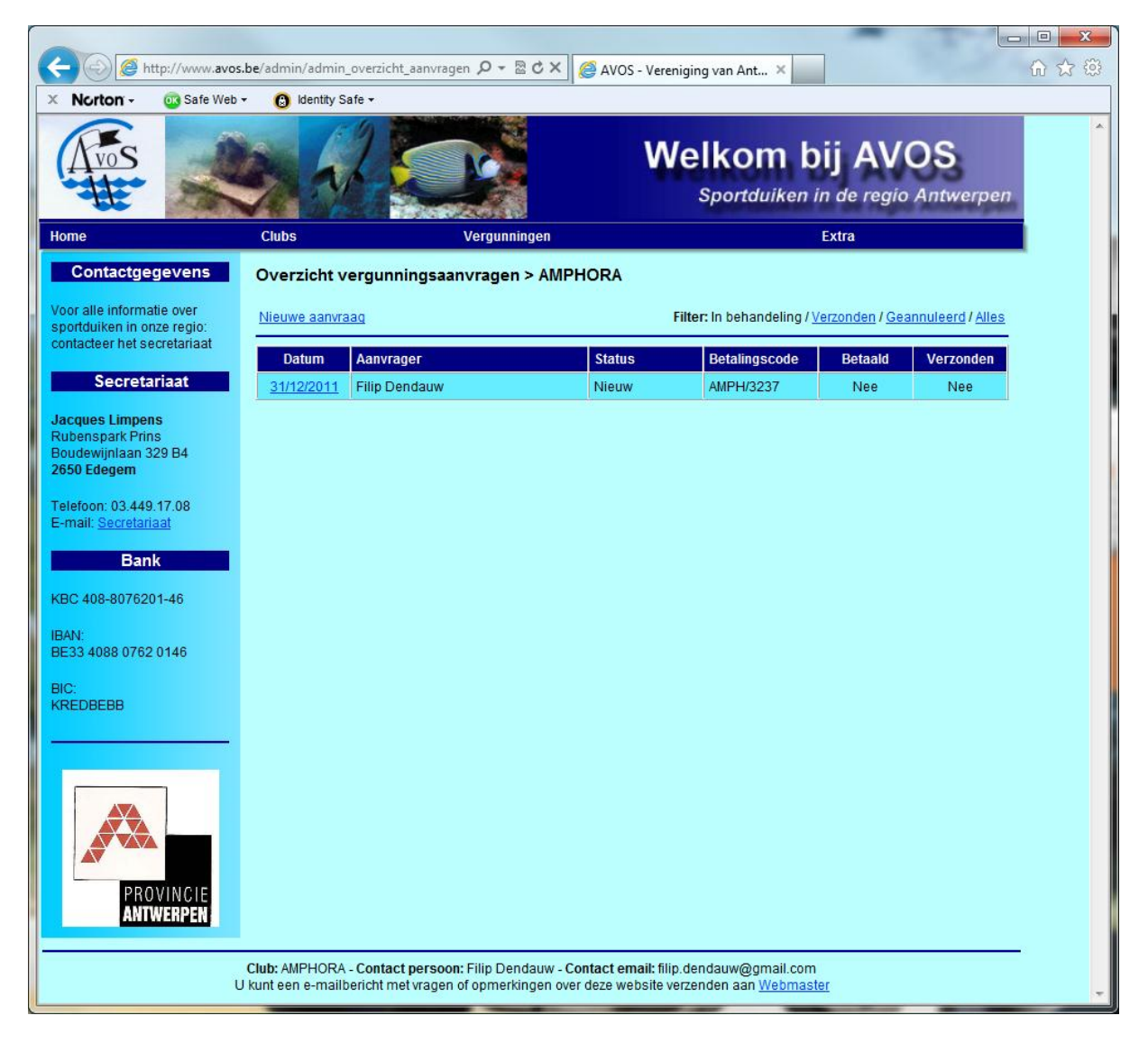

*Wil men weten welke vergunningen er gekoppeld zijn aan een vergunningsaanvraag, dan klikt men in de lijst op de link in de "Datum" kolom, vervolgens krijgt men een overzicht te zien met gedetailleerde informatie over de vergunningsaanvraag alsook de vergunningen gekoppeld aan deze aanvraag.*

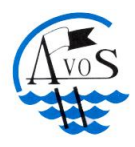

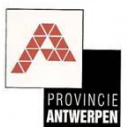

#### **Nieuwe aanvraag (stap 1)**

Klik in het overzicht "[Overzicht vergunningsaanvragen](http://www.avos.be/admin/admin_overzicht_aanvragen.php?filter=behandeling)" op de link "[Nieuwe aanvraag](http://www.avos.be/admin/admin_vergunning_aanvraag_edit.php?id=0)" om een nieuwe vergunningsaanvraag op te starten.

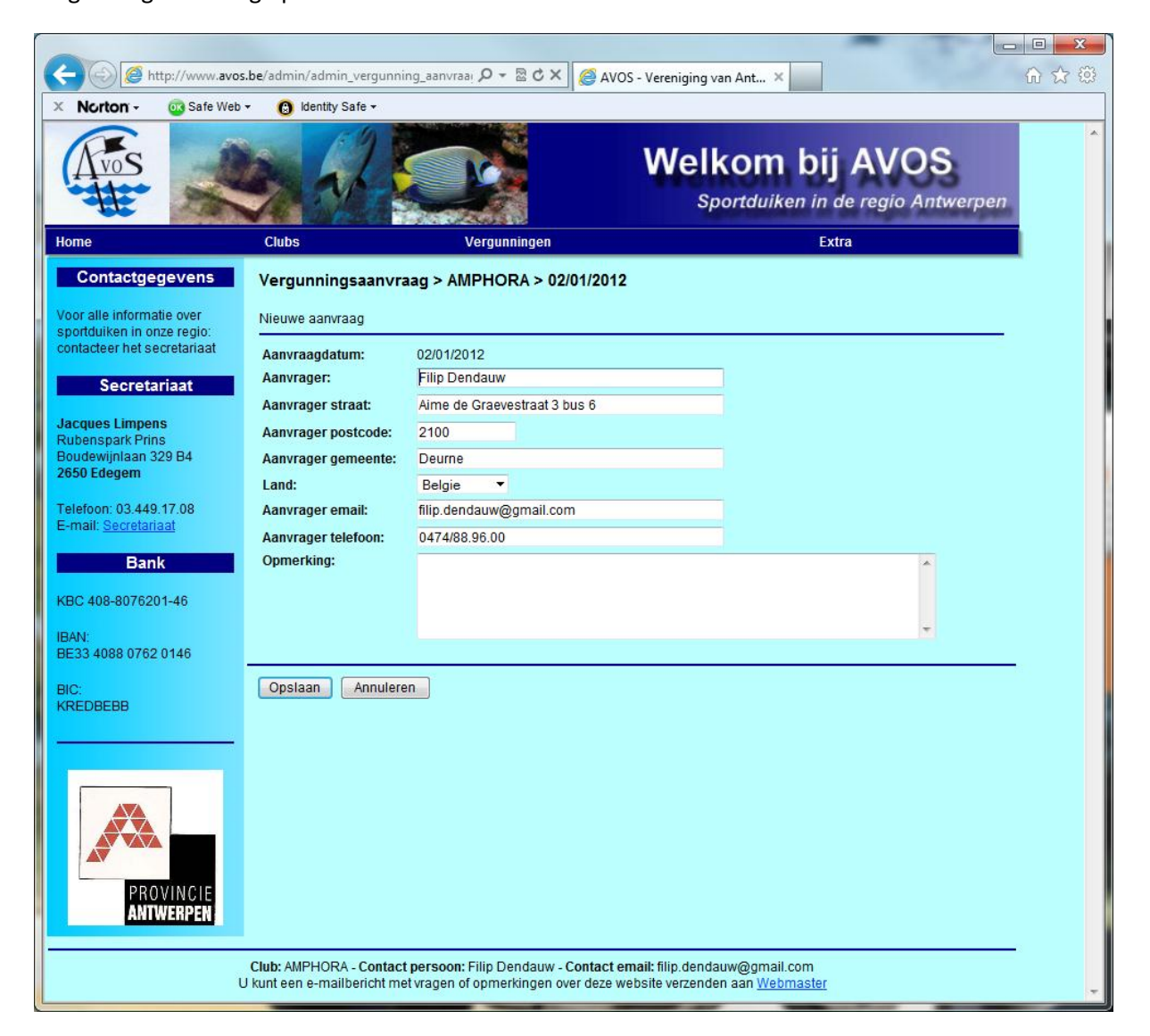

Vervolgens dient men de contactgegevens op te geven, deze gegevens worden initieel opgevuld met de contactgegevens die gekend zijn als beheerder van de vergunningen. Men kan deze voor de nieuwe aanvraag wijzigen indien nodig. Deze contact gegevens worden gebruikt voor het versturen van email tijdens het verloop van de vergunningsaanvraag alsook als bestemmingsadres voor het versturen van de vergunningen per post.

Als deze contactgegevens foutief zijn, gelieve deze dan aan te passen door in de menu te klikken op "Clubs/Mijn club", dan zullen de aangepaste gegevens gebruikt worden voor toekomstige nieuwe aanvragen.

Klik op "Opslaan" om verder te gaan met de vergunningsaanvraag.

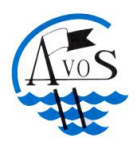

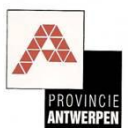

#### **Nieuwe aanvraag (stap 2)**

Na het opstarten van een nieuwe vergunningsaanvraag krijgt men een overzicht van de aanvraag alsook een lijst van vergunningen gekoppeld aan deze aanvraag. Initieel zijn er geen vergunningen gekoppeld aan deze aanvraag, men dient nieuwe vergunningen in te voeren of bestaande vergunningen te verlengen via de voorzien links "Verleng bestaande vergunning" en "Voeg nieuwe vergunning toe".

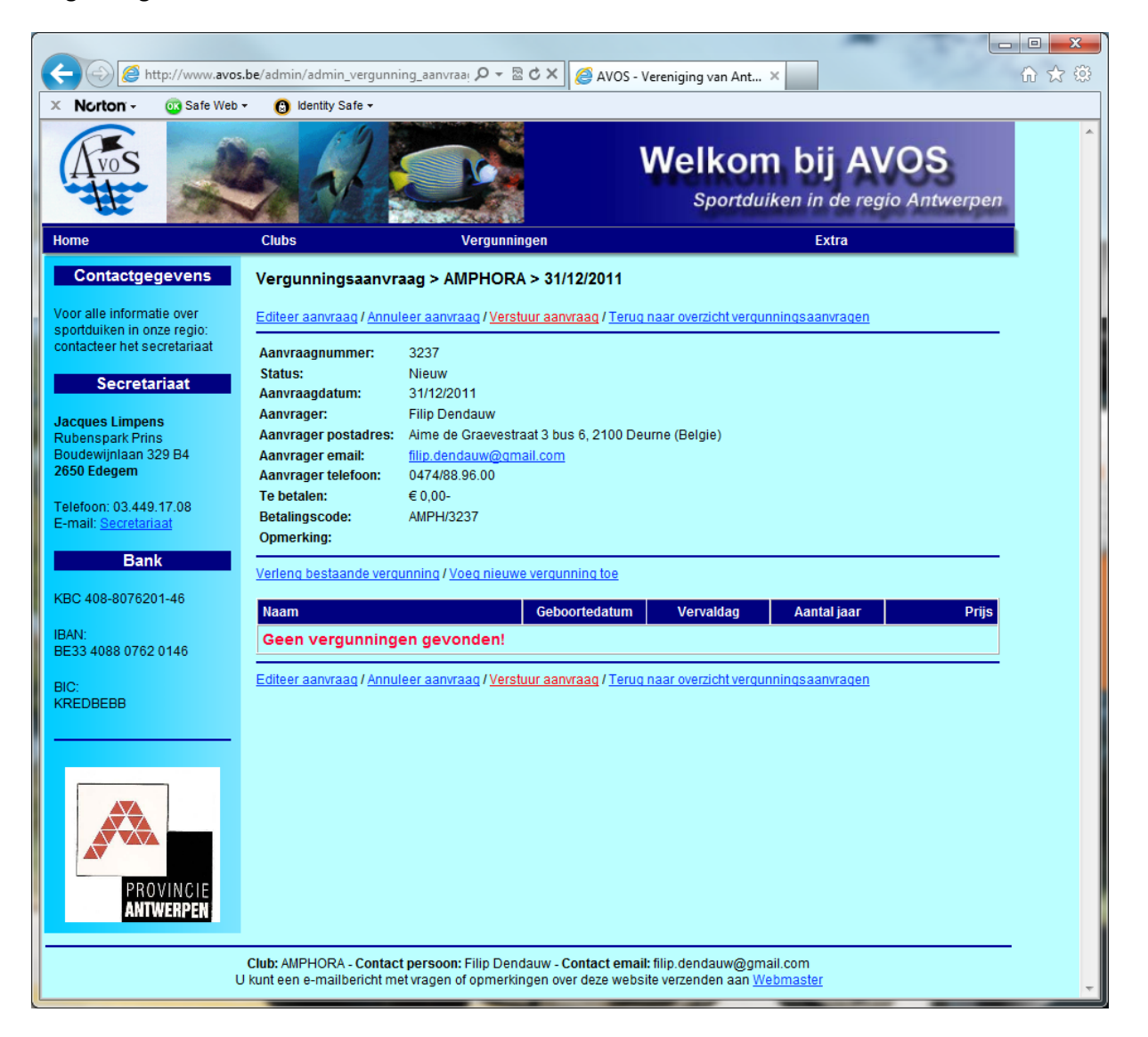

**Verleng bestaande vergunning:** Men kan vergunningen van leden die eerder aangevraagd werden via dezelfde club verlengen, op deze manier zal men een minimum aan gegevens dienen in te vullen aangezien de meeste gegevens reeds bekend zijn door middel van de vorige vergunningsaanvraag.

**Voeg nieuwe vergunning toe:** Indien een lid nog nooit een duikvergunnen verkregen heeft via de club, dan dient men een nieuwe vergunning aan te vragen. Ook voor duikers die in't verleden een duikvergunning verkregen via een andere club dienen opnieuw aangevraagd te worden als een nieuwe duikvergunning.

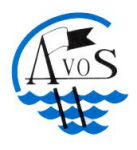

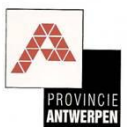

#### **Nieuwe aanvraag – Verleng bestaande duikvergunning (stap 3)**

Duikvergunningen kunnen op een eenvoudige manier verlengd worden indien de vergunning in't verleden door dezelfde club aangevraagd werd. Men klikt in de vergunningsaanvraag op de link "verleng bestaande vergunning" en vervolgens moet men de overeenkomstige vergunning selecteren. In de uitklapbare selectie tref je alle vergunningen aan die ooit aangevraagd werden via de club. Selecteer een vergunning en klik op "Ga verder".

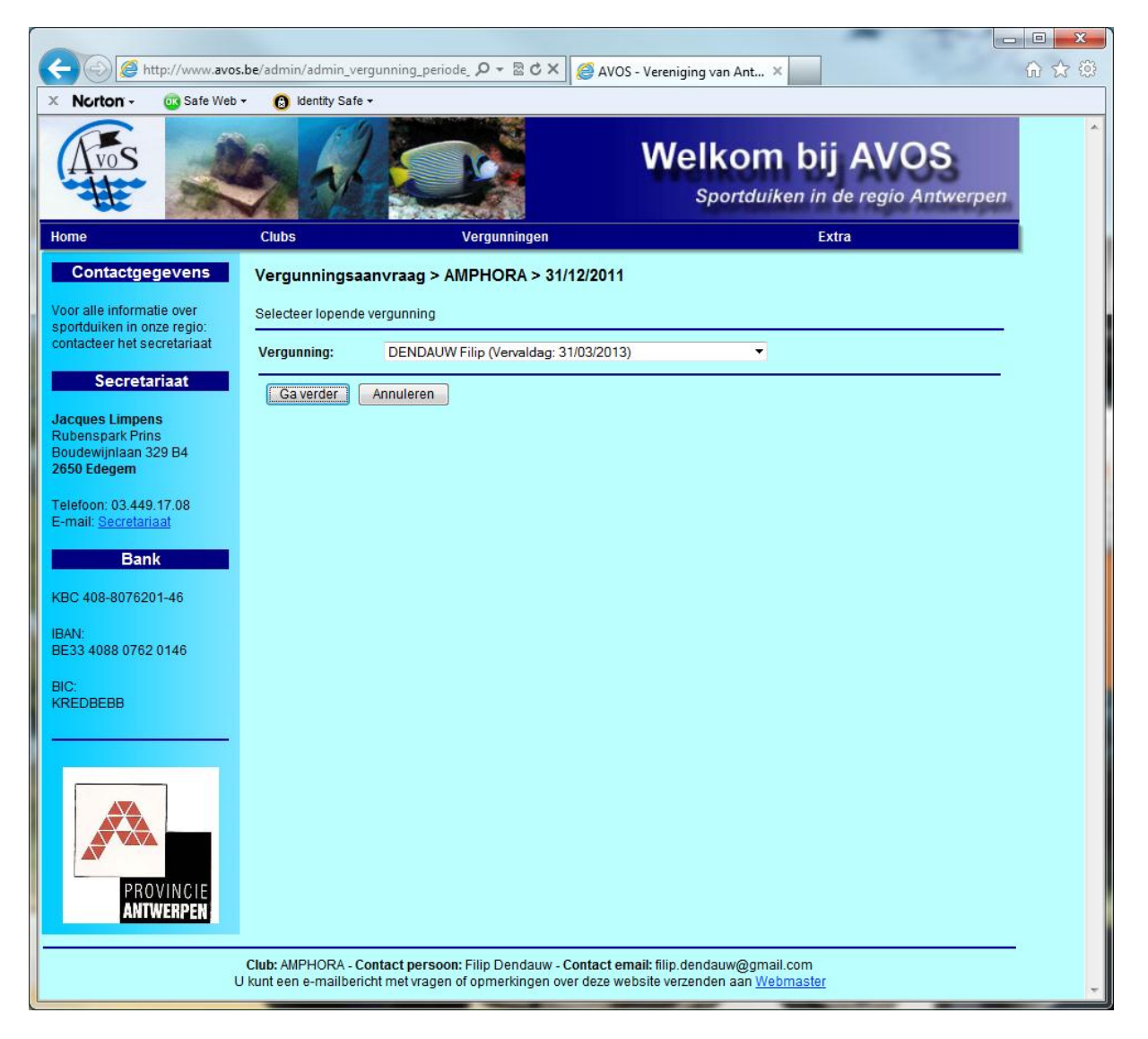

Indien je de vergunning van het betrokken lid niet terugvind in de selectie, dan werd er voor dit lid in het verleden nog geen vergunning aangevraagd via jullie club en dient men een nieuwe vergunning aan te vragen. Annuleer dan deze verlenging door te klikken op de "Annuleer" knop.

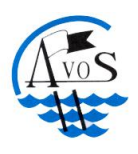

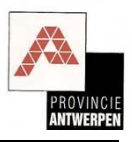

Na het selecteren van een vergunningen en het aanklikken van op de knop "Ga verder" krijgt men een overzicht van de oude vergunningsgegevens te zien. Naargelang de vergunningshouder lid is van een AVOS club zullen zijn contact gegevens al dan niet aangepast kunnen worden. Indien de contactgegevens van de vergunningshouder foutief zijn en niet aanpasbaar, dan dient men de juiste contact gegevens door te geven via het clubsecretariaat aan NELOS. De aangepaste contactgegevens zullen vervolgens automatisch aangepast worden op de AVOS website.

Het enige wat men nog dient te selecteren is de looptijd van de nieuwe vergunning. Naargelang de club al dan niet lid is van AVOS zal men de keuze krijgen tussen 1 en/of 3 jaar.

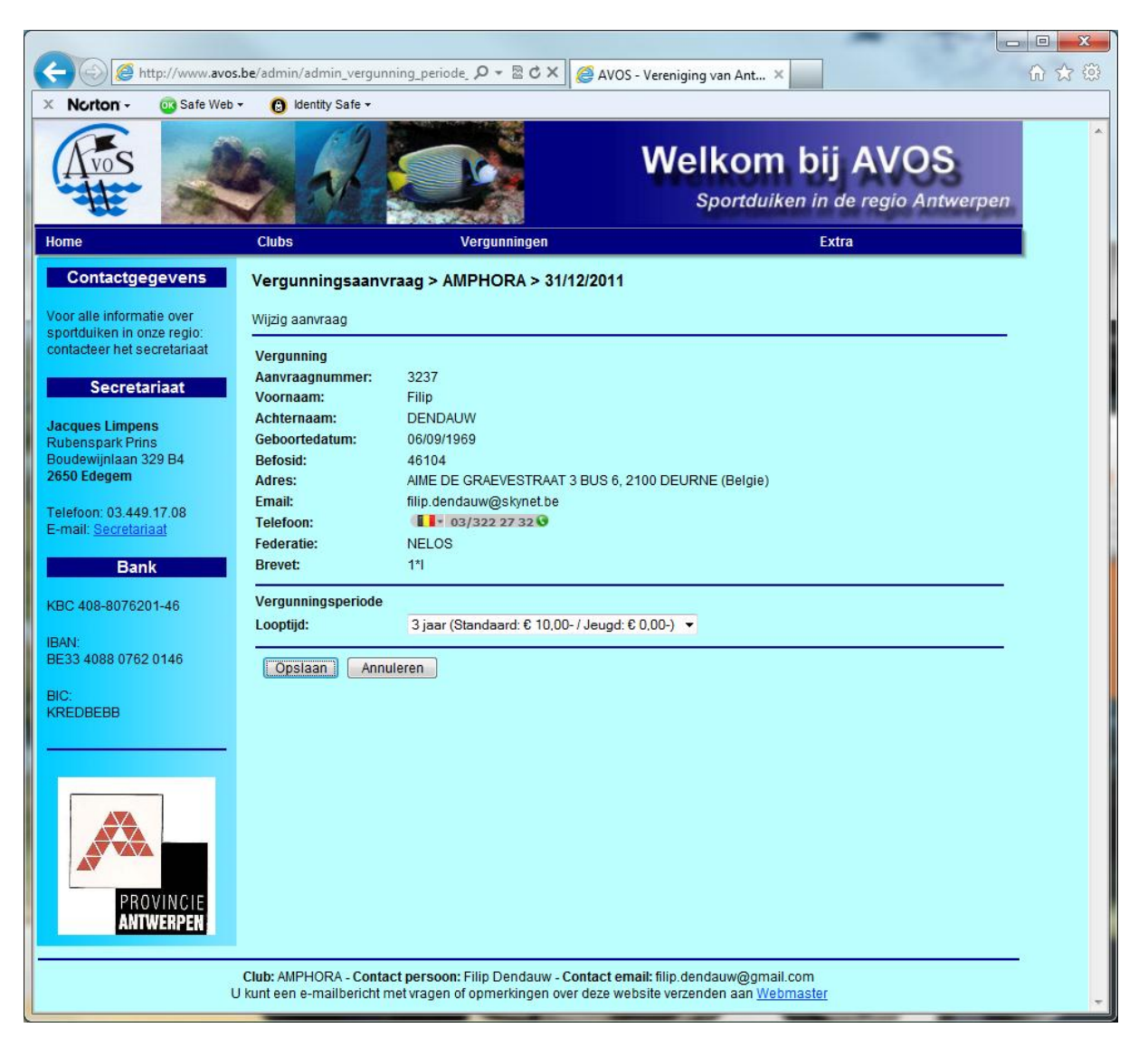

Leden van AVOS clubs die beschikken over een afdeling "Jeugdduiken" of "Duikers met een handicap" kunnen een korting verkrijgen indien het lid waarvoor de vergunning bestemd is een jongere (-14 jarige) al dan niet een duiker met een handicap is.

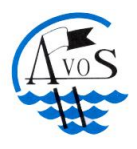

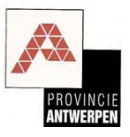

#### **Nieuwe aanvraag – Nieuwe duikvergunning aanvragen (stap 4)**

Wanneer iemand nog nooit een duikvergunning verkregen heeft of wanneer iemand van club verandert en nog geen duikvergunning aangevraagd heeft in het verleden bij deze clubn dan dient men voor dit lid een nieuwe duikvergunningen aan te vragen. Men klikt in de vergunningsaanvraag op de link "Voeg nieuwe vergunning toe" en vervolgens moet men de nodige gegevens invullen om de nieuwe duikvergunning aan te vragen.

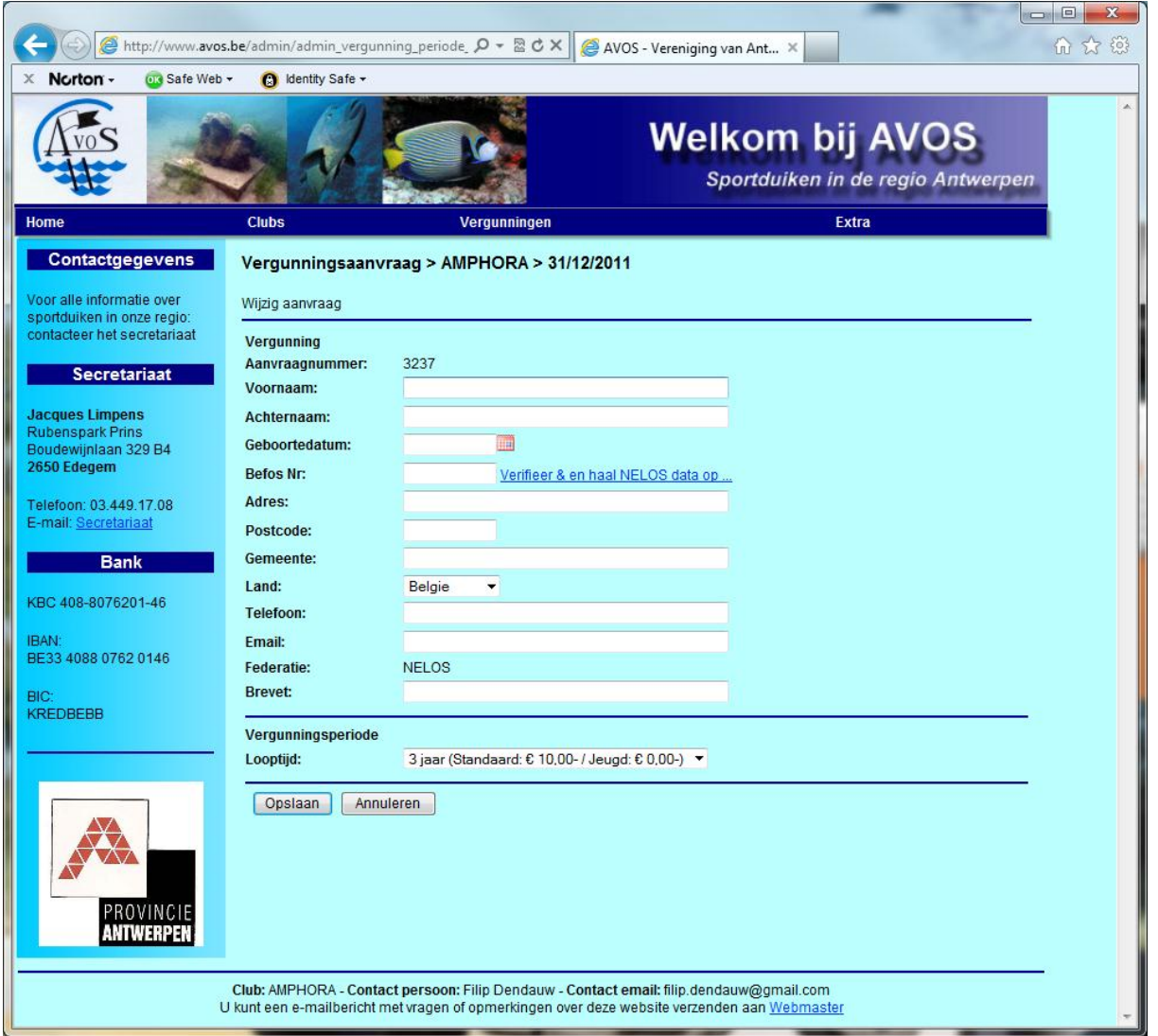

Vul de nodige gegevens in en selecteer de looptijd van de vergunning. Naargelang de club al dan niet lid is van AVOS zal men de keuze krijgen tussen 1 en/of 3 jaar.

Leden van AVOS clubs die beschikken over een afdeling "Jeugdduiken" of "Duikers met een handicap" kunnen een korting verkrijgen indien het lid waarvoor de vergunning bestemd is een jongere (-14 jarige) al dan niet een duiker met een handicap is.

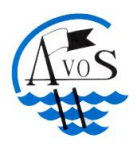

![](_page_13_Picture_2.jpeg)

#### **Nieuwe aanvraag – Versturen (stap 5)**

Nadat men alle vergunningen die men wenst aan te vragen of te verlengen ingegeven heeft dient men de vergunningsaanvraag te versturen naar AVOS. Dit doet men door op de link "Verstuur aanvraag" te klikken. Nadat de vergunningsaanvraag verstuurd werd naar AVOS zal er een bevestigingsmail gestuurd worden naar het opgegeven email adres van de aanvrager. Tevens zal men de nodige informatie verkrijgen om de betaling uit te voeren. Gelieve er voor te zorgen dat de opgegeven betalingscode altijd vermeld staat op de overschrijving als mededeling. Dit zorgt er voor dat AVOS op een eenvoudige wijze de betaling kan opvolgen en vergunningsaanvraag verder kan verwerken, afdrukken en versturen naar de aanvrager.

![](_page_13_Picture_5.jpeg)

Indien een vergunningsaanvraag foutief ingebracht werd kan deze nog geannuleerd worden. Klik hiervoor op de link "Annuleer aanvraag". Een mail ter bevestiging van de annulatie zal verstuurd worden naar de aanvrager alsook naar AVOS.

Je kan de aanvraag blijven opvolgen door middel van de status: "Nieuw", "Betalingsnazicht", "Betaald", "Afdrukken", "Verzonden". Tevens zullen er mails verstuurd worden naar de aanvrager naargelang de status van de aanvraag wijzigt.

![](_page_14_Picture_0.jpeg)

![](_page_14_Picture_2.jpeg)

# **Vergunningen**

Een club kan een overzicht opvragen van alle vergunningen die ze aangevraagd heeft in het verleden.

## **Overzicht vergunningen**

Klik in de menu op "[Vergunningen/Overzicht vergunningen](http://www.avos.be/admin/admin_overzicht_vergunningen.php?filter=geldig)" om een lijst te zien van geldige vergunningen, tevens kan men vervallen vergunningen (geldigheidsdatum verstreken) opvragen door de zoekfilter aan te passen (klik op de filter link: "[Geldig](http://www.avos.be/admin/admin_overzicht_vergunningen.php?filter=geldig)", "[Vervallen](http://www.avos.be/admin/admin_overzicht_vergunningen.php?filter=vervallen)", "[Alles](http://www.avos.be/admin/admin_overzicht_vergunningen.php?filter=vervallen)").

![](_page_14_Picture_93.jpeg)

Je kan net zoals in het overzicht vergunningsaanvragen een nieuwe vergunningsaanvraag opstarten door op de link "[Nieuwe aanvraag](http://www.avos.be/admin/admin_vergunning_aanvraag_edit.php?id=0)" te klikken.

Door op de naam te klikken kan je de actieve vergunning bekijken van dit lid.

#### **Vergunning bekijken**

Na het openen van een vergunning zie je de informatie met betrekking tot de vergunningshouder.

Onderaan ziet men een lijst staan met periodes waarvoor de vergunningshouder een vergunning verkregen heeft. De actieve (status) periode is de meest recente vergunning die van toepassing is.

![](_page_15_Picture_0.jpeg)

# Antwerpse Verstandhouding voor Onderwateronderzoek en Sport vzw Ondernemingsnummer 439508681

![](_page_15_Picture_2.jpeg)

![](_page_15_Picture_3.jpeg)

Men kan meer informatie opvragen met betrekking tot de periode waarin de vergunning geldig is/was door op de link te klikken in de kolom "Vervaldatum". Klikt men op de link in de kolom "Aanvraagdatum", dan krijgt men de vergunningsaanvraag te zien waarmee deze vergunning aangevraagd werd.

![](_page_16_Picture_0.jpeg)

![](_page_16_Picture_2.jpeg)

#### **Vergunningsperiode bekijken**

Na het openen van een vergunningperiode zie je de informatie met betrekking tot de periode waarin de vergunning geldig is/was alsook de aanvraagdatum, looptijd, vervaldatum en de prijs die betaald werd voor de vergunning.

![](_page_16_Picture_5.jpeg)